# Eform Creation for OSCAR 2023

Part of BC OSCARCON 2023

John Robertson Volunteer OSCAR Librarian johngmrobertson@shaw.ca

## Where to start

- At it's most basic level, an eForm consists of a background image and an overlay of code.
- The background is usually the referral form or lab requisition converted into an image file – either png or jpg . The default for OSCAR is to use png files – they are "lossless" compressed image files and therefore provide sharper images.
- Often the form or requisition comes as a pdf which can easily be converted to one of these two image types.

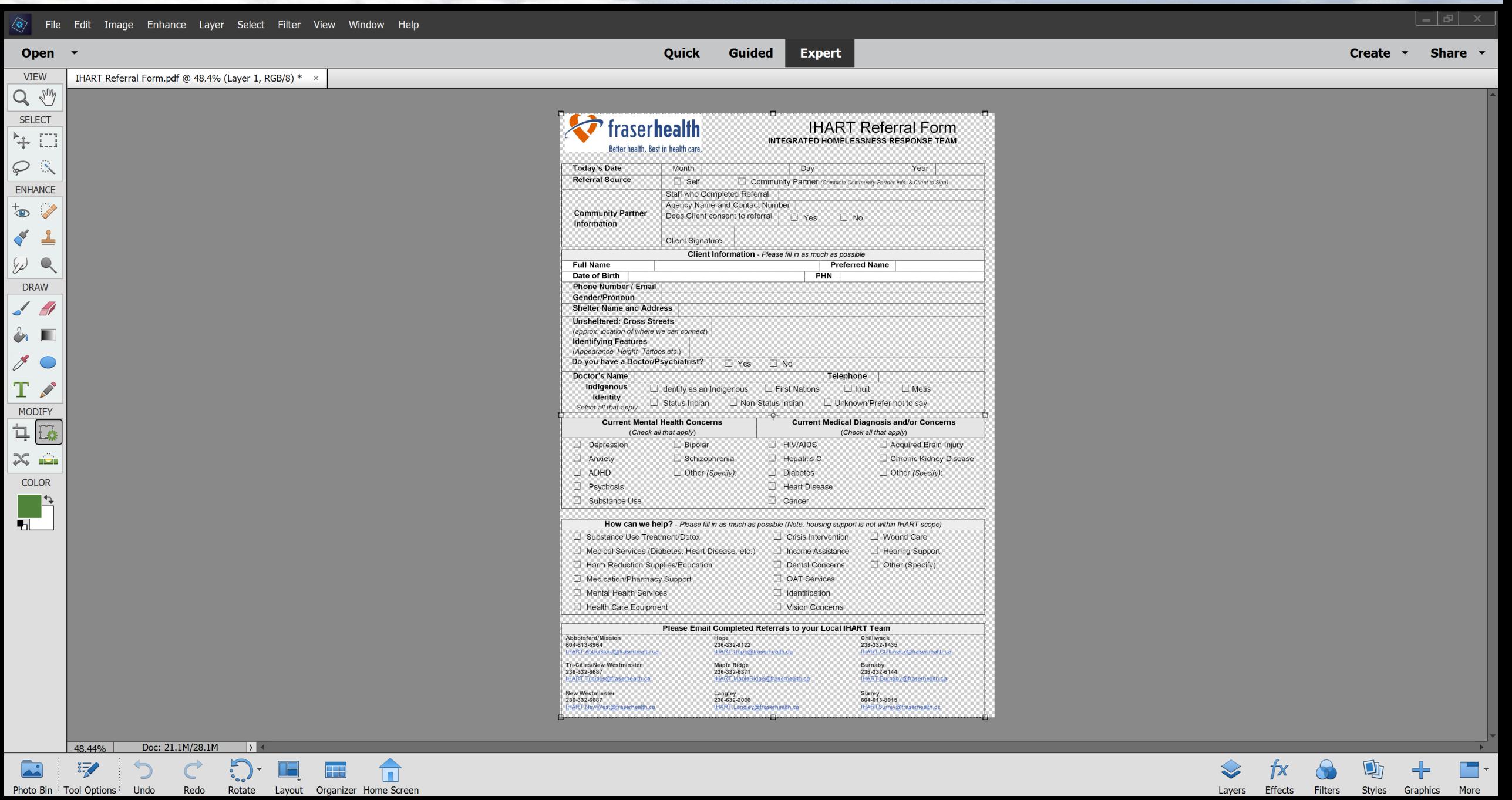

Layers Effects Filters Styles Graphics More

### Save for Web (21.4%)

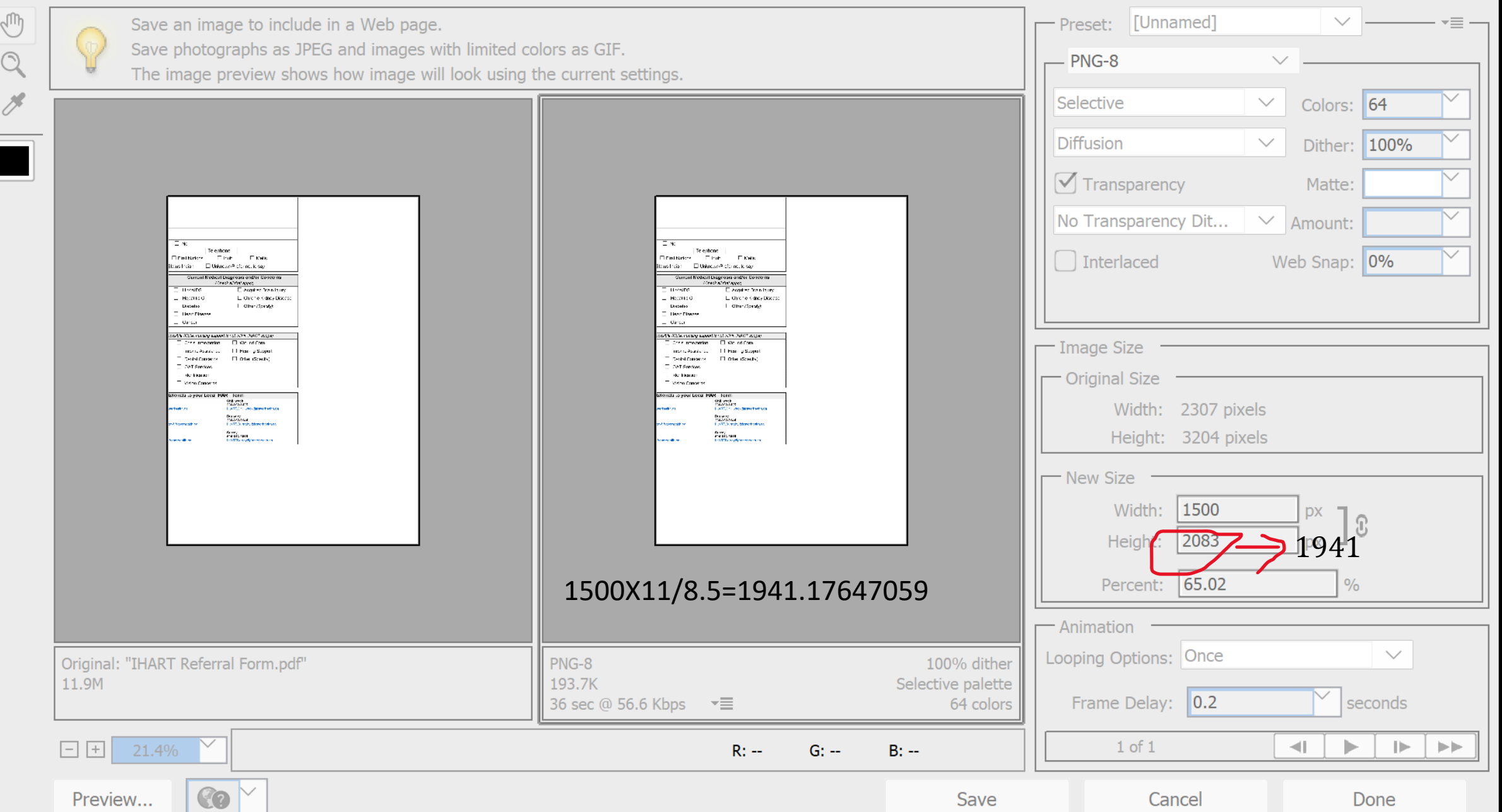

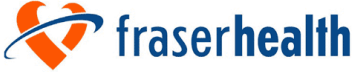

#### **IHART Referral Form INTEGRATED HOMELESSNESS RESPONSE TEAM**

Better health. Best in health care.

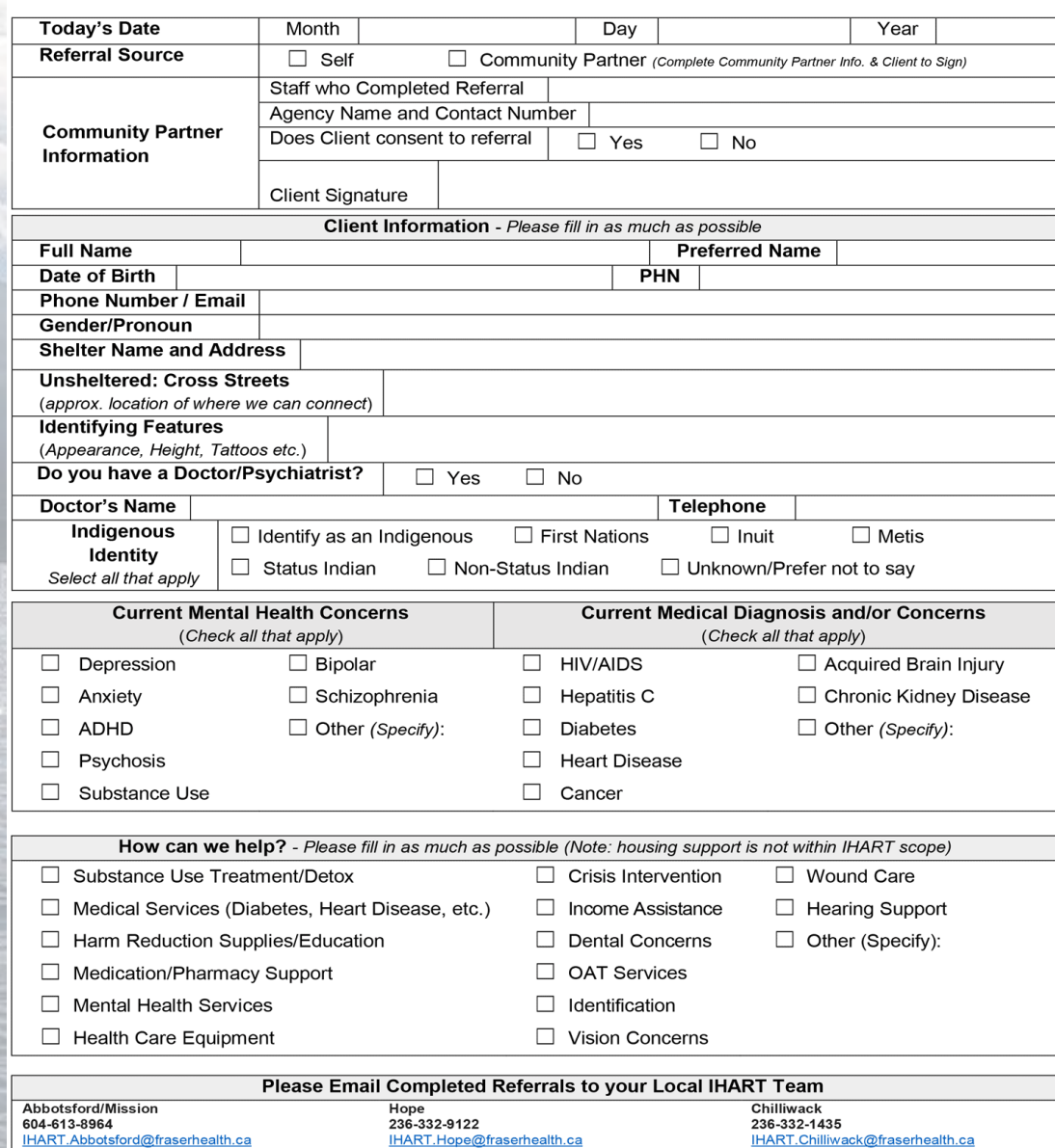

IHART.Hope@fraserhealth.ca

Tri-Cities/New Westminster<br>236-332-6687<br><u>IHART.Tricities@fraserhealth.ca</u>

**Hand Address On The Corporation** 

**New Westminster** 236-332-6687<br><u>IHART.NewWest@fraserhealth.ca</u> Maple Ridge<br>236-332-6371<br><u>IHART.MapleRidge@fraserhealth.ca</u>

**Langley**<br>236-632-2036<br><u>IHART.Langley@fraserhealth.ca</u>

Burnaby<br>236-332-6144<br><u>IHART.Burnaby@</u>fraserhealth.ca

Surrey<br>604-613-8915<br><u>|HARTSurrey@fraserhealth.ca</u>

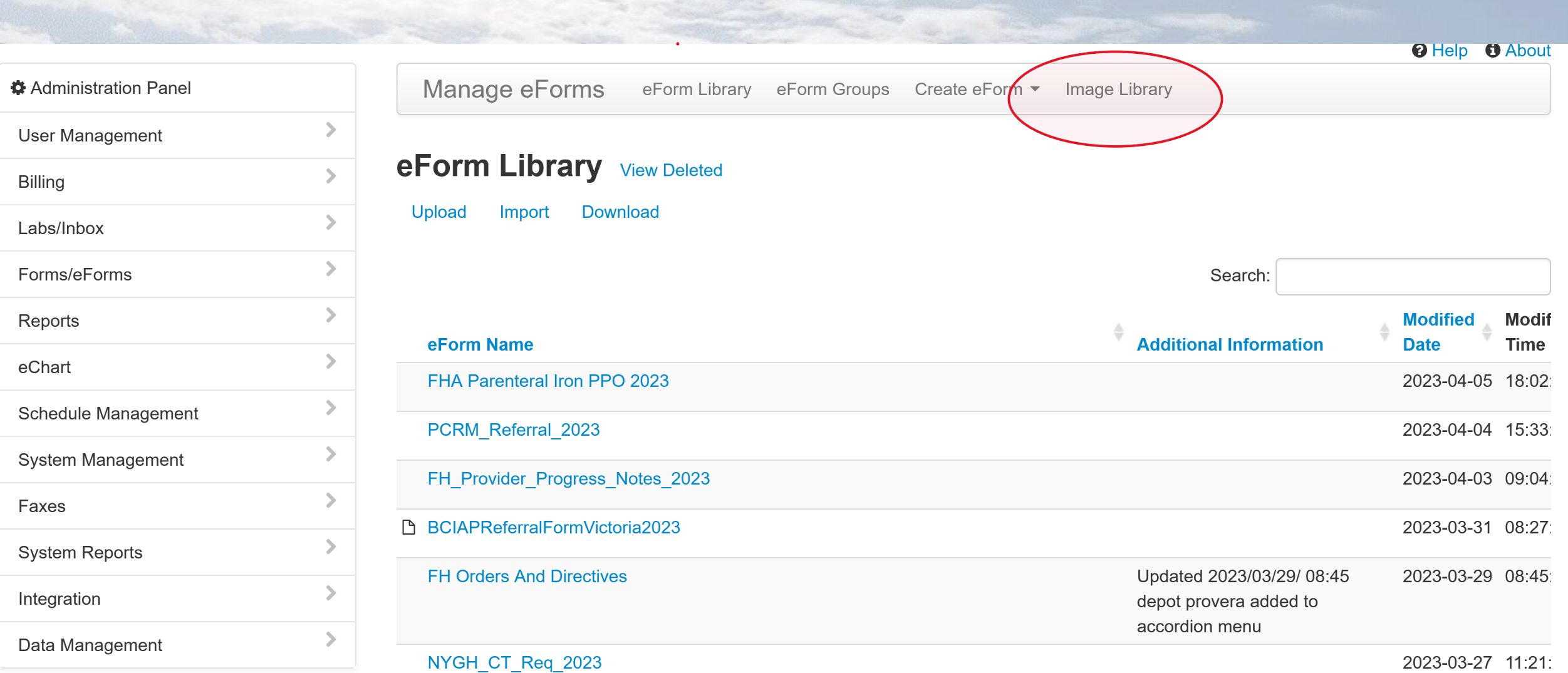

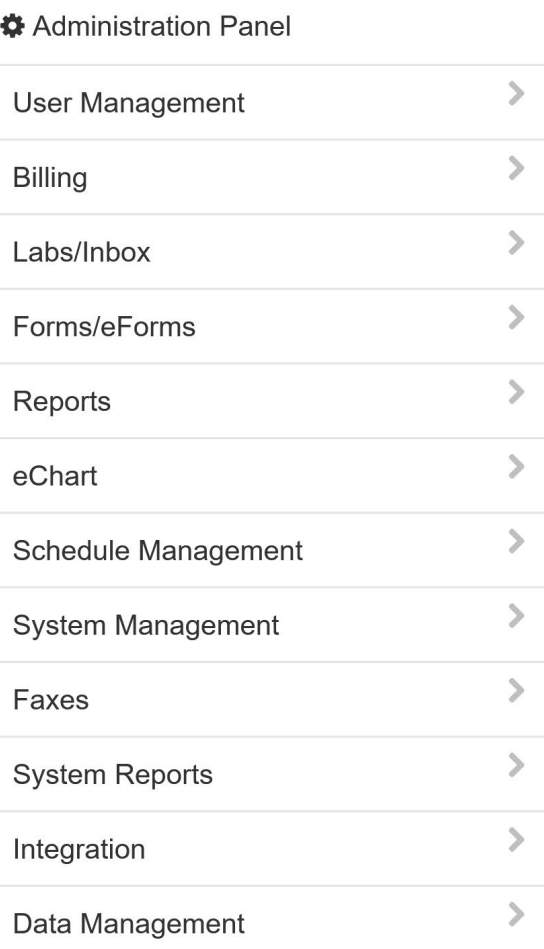

#### Manage eForms eForm Library eForm Groups Create eForm v Image Library

### **Image Library**

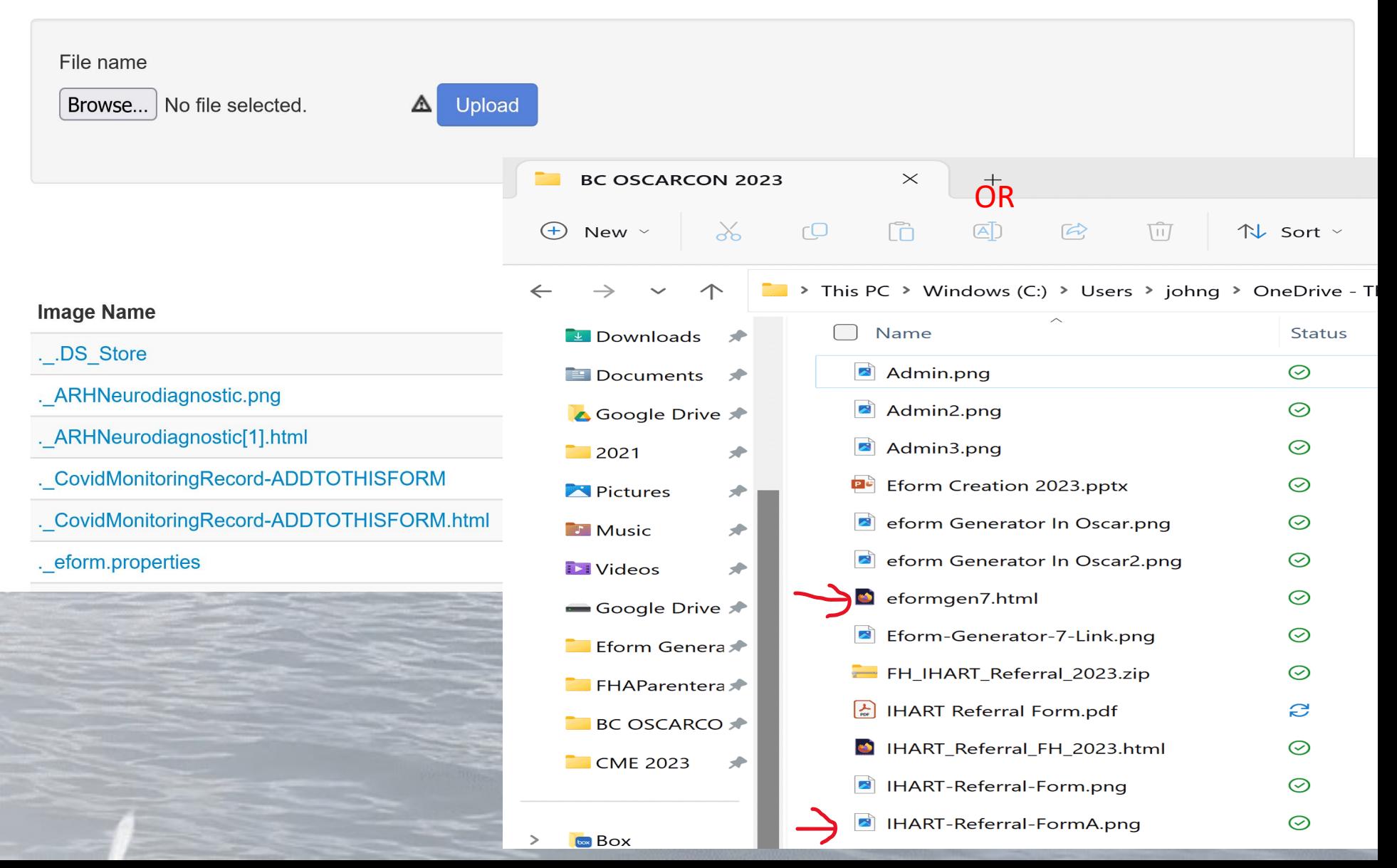

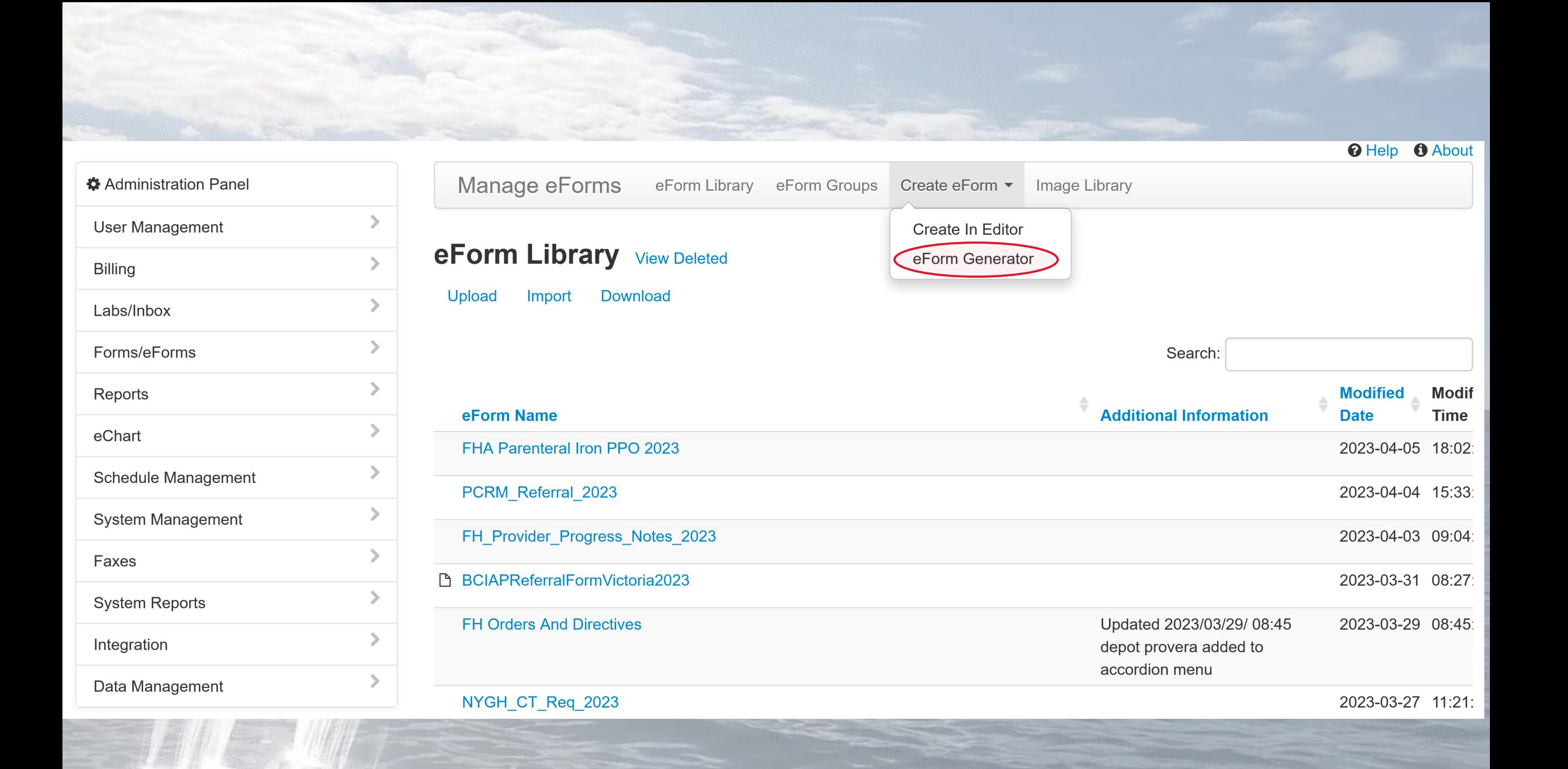

### **OSCAR eForm Generator 6.0**

**OSCAR eForm Generator Expand All/ Collapse All** 

1. Load Image: Expand/Collapse

2. eForm Name Expand/Collapse

3. Gender and Radio Checkboxes Radio and Parent Child boxes Expand/Collapse

4. Signatures Expand/Collapse

5. Add in form input fields (one-by-one) Expand/Collapse

6. Fine-tuning The Input Fields Expand/Collapse

7. Miscellaneous OptionsExpand/Collapse

8. Generate eFormExpand/CollapseExpand/Collapse

### **OSCAR eForm Generator 6.0**

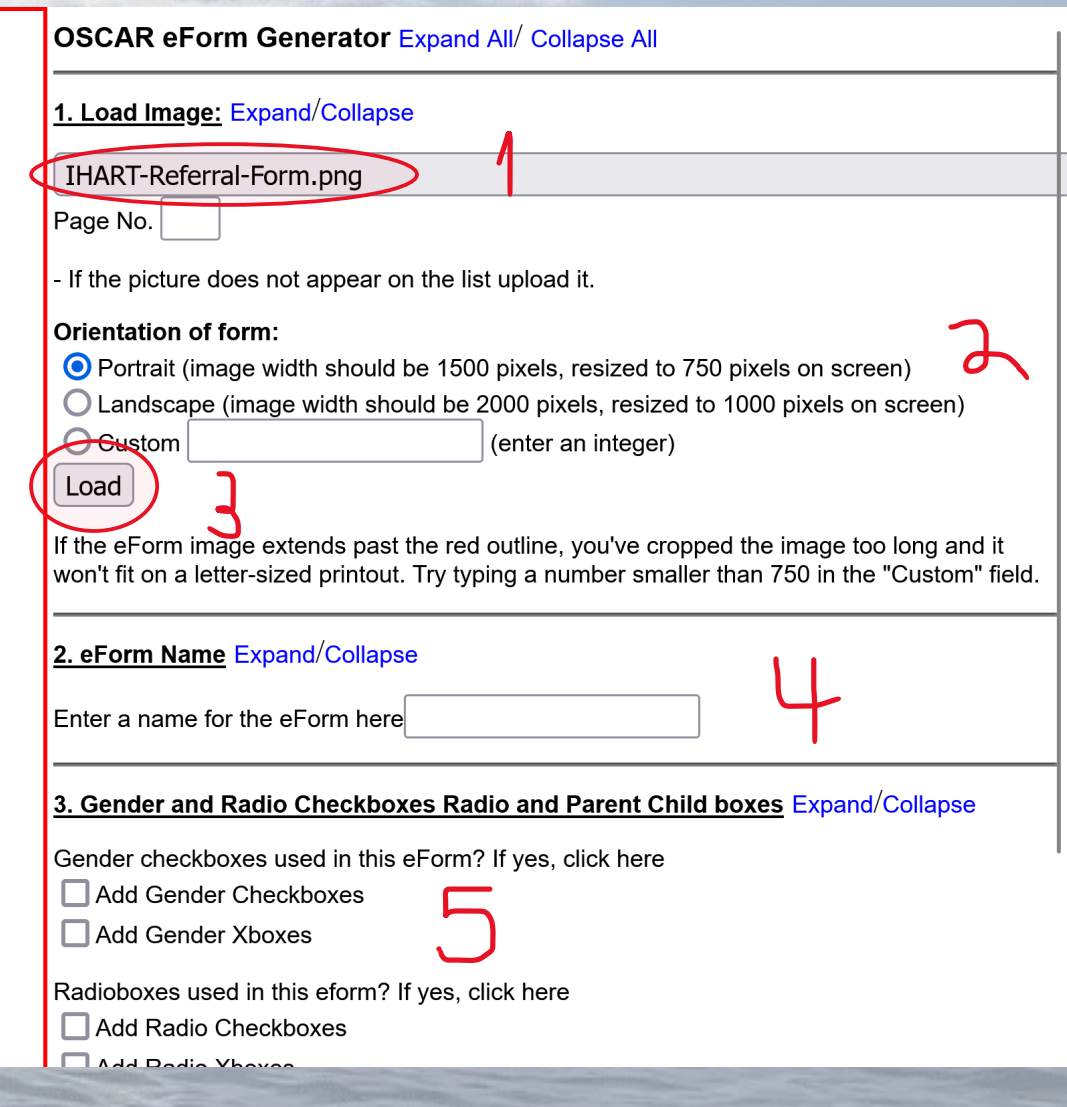

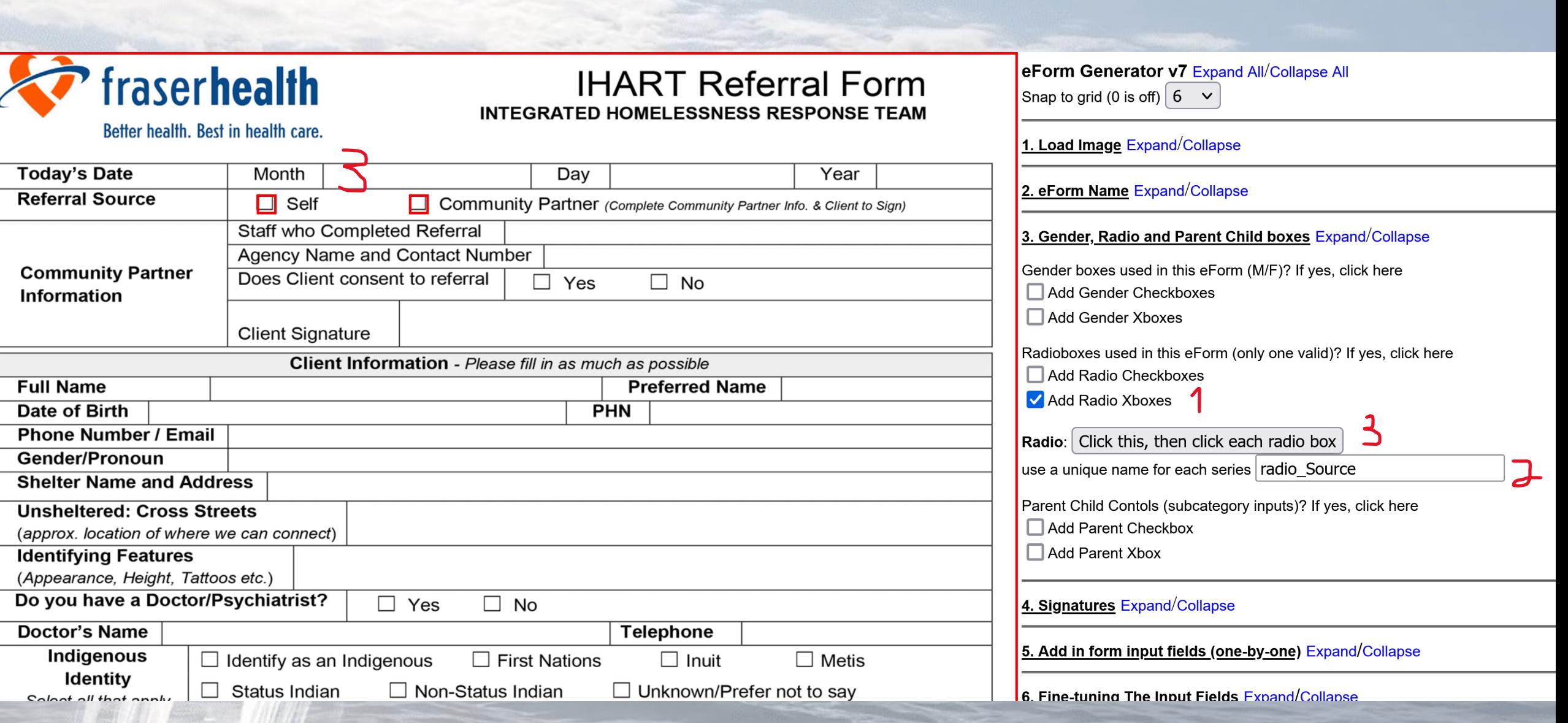

### **OSCAR eForm Generator 6.0**

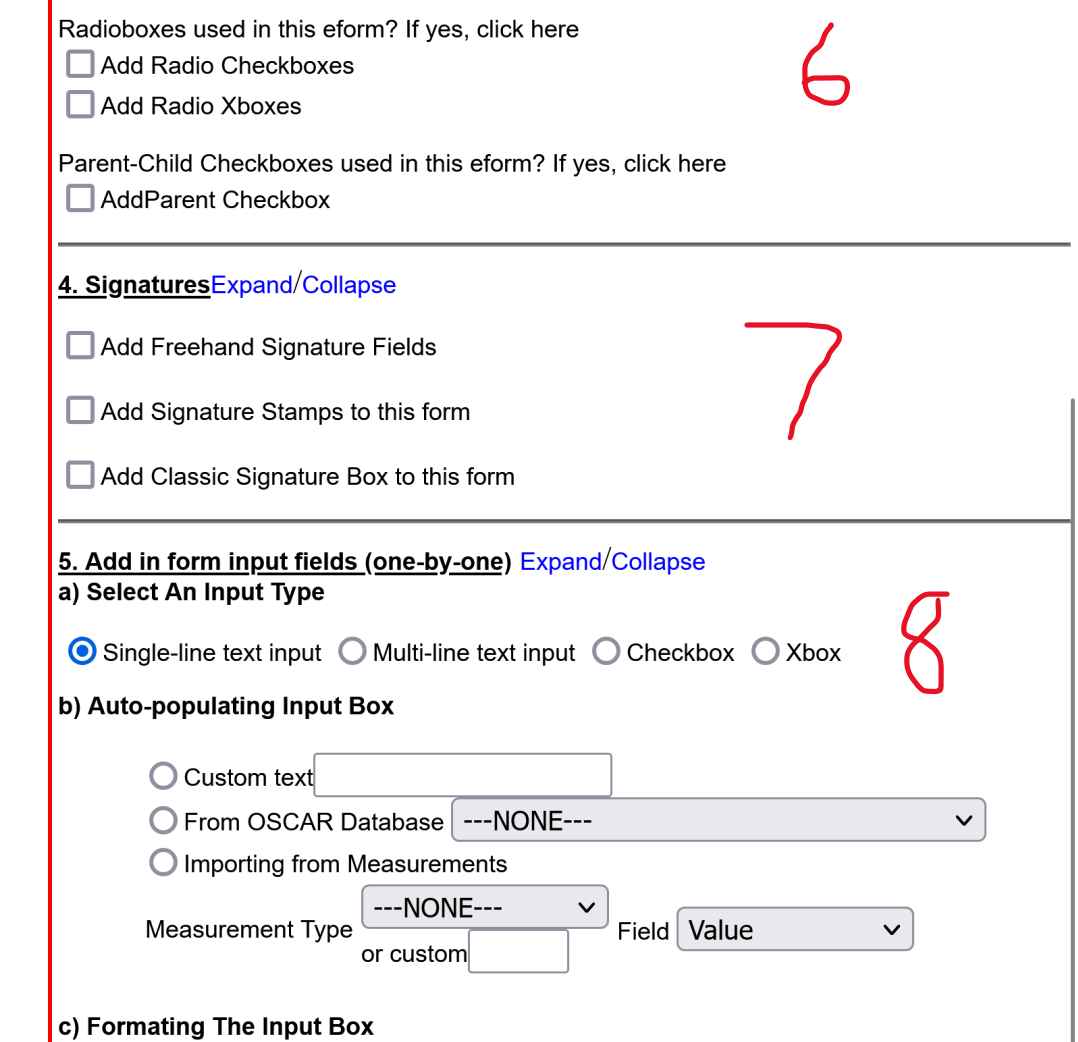

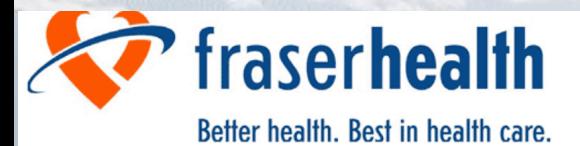

#### **IHART Referral Form INTEGRATED HOMELESSNESS RESPONSE TEAM**

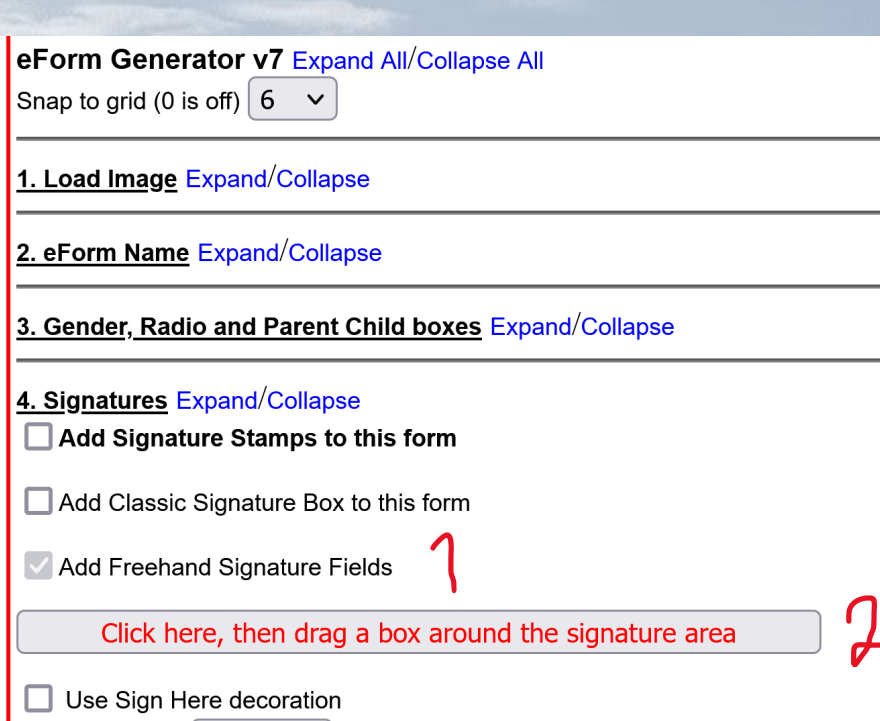

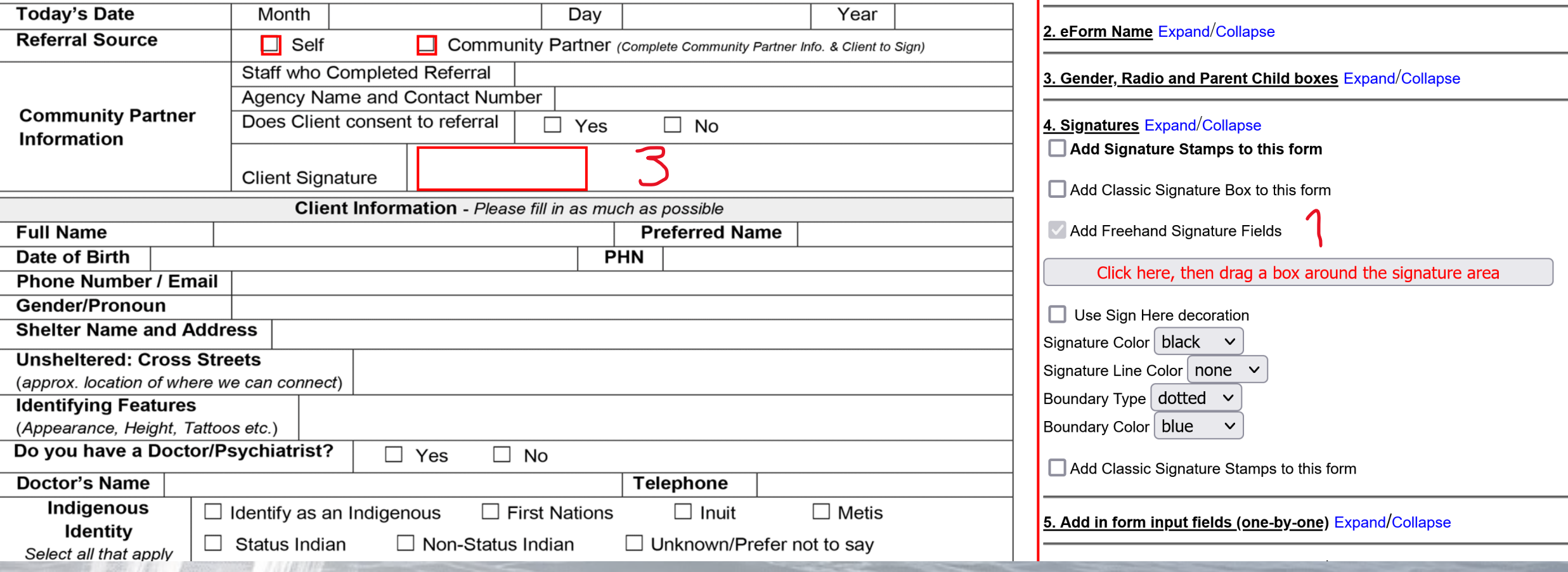

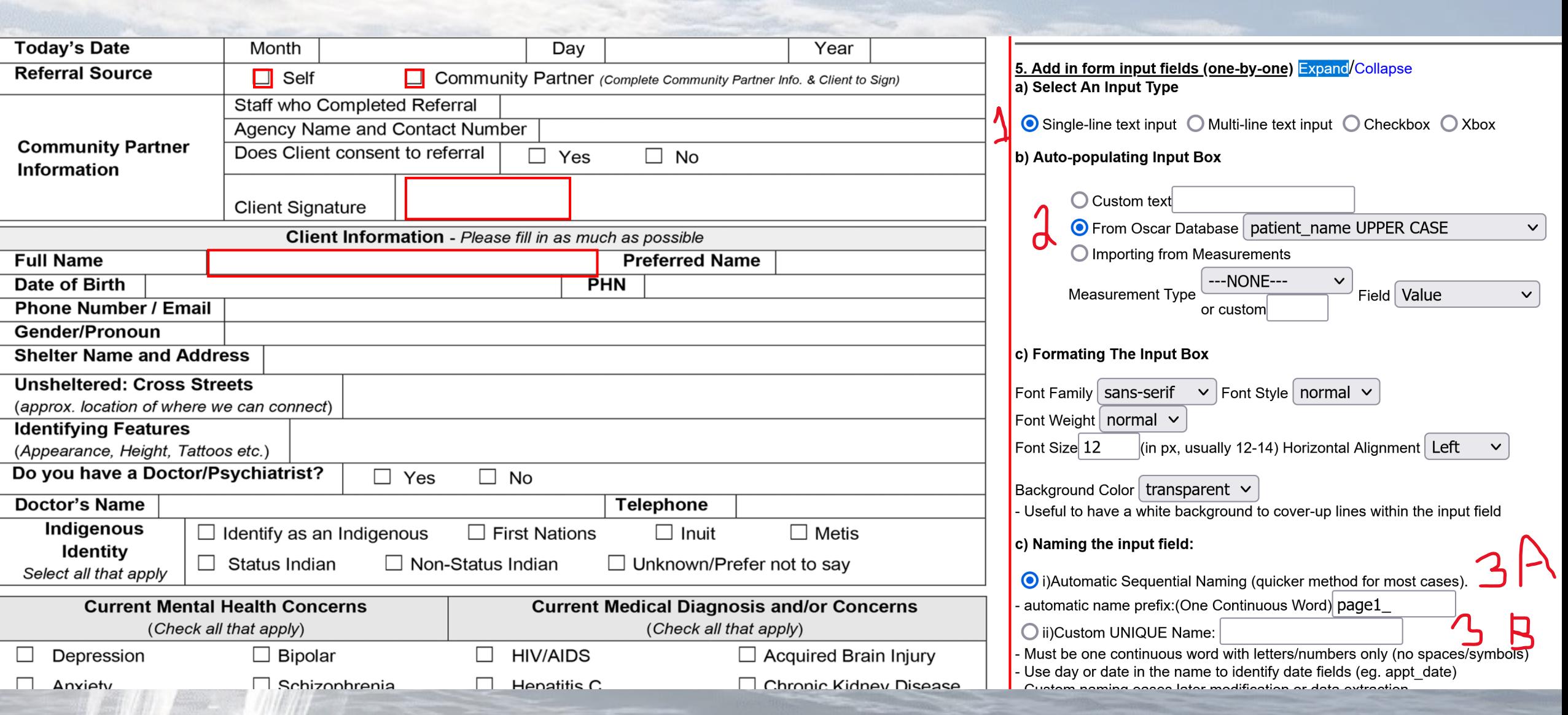

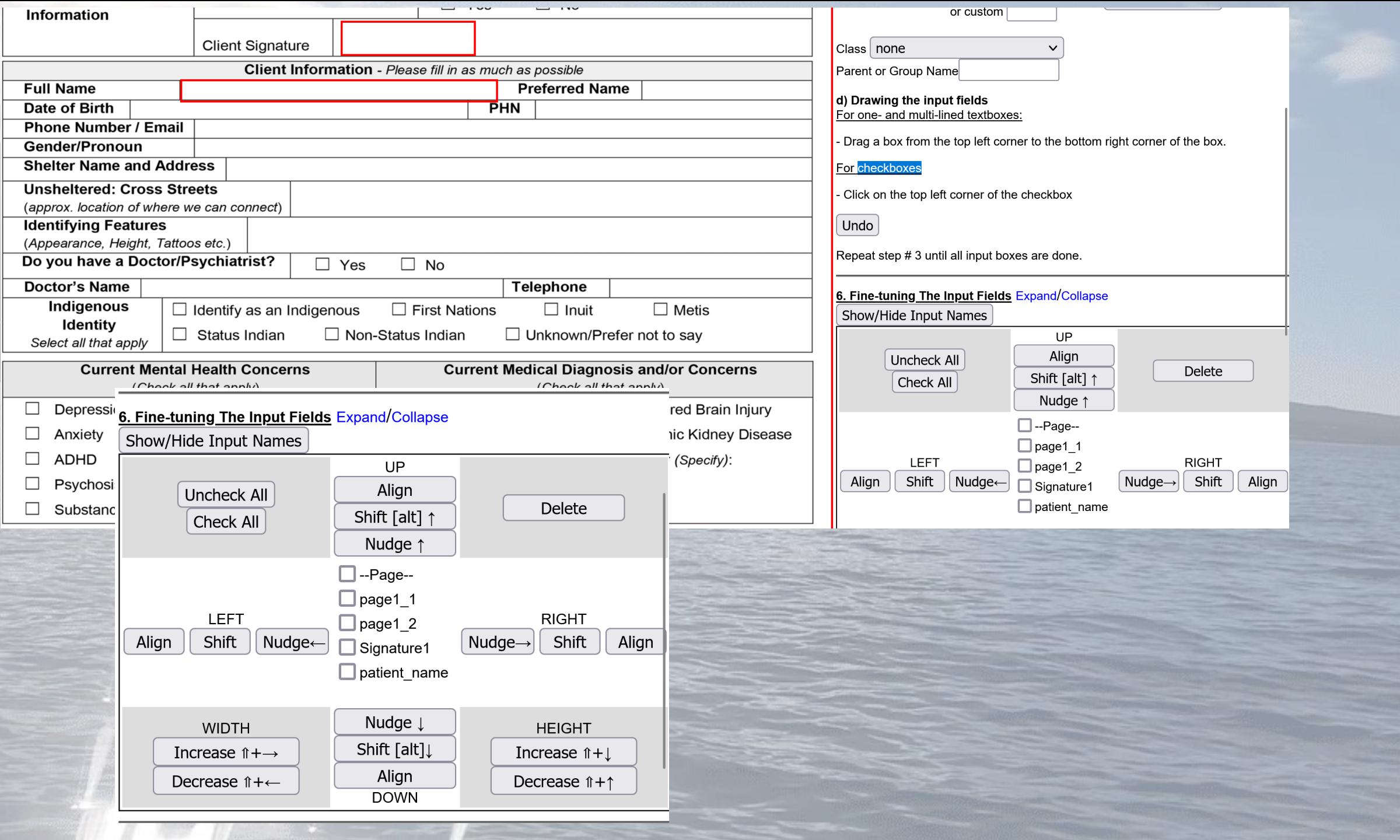

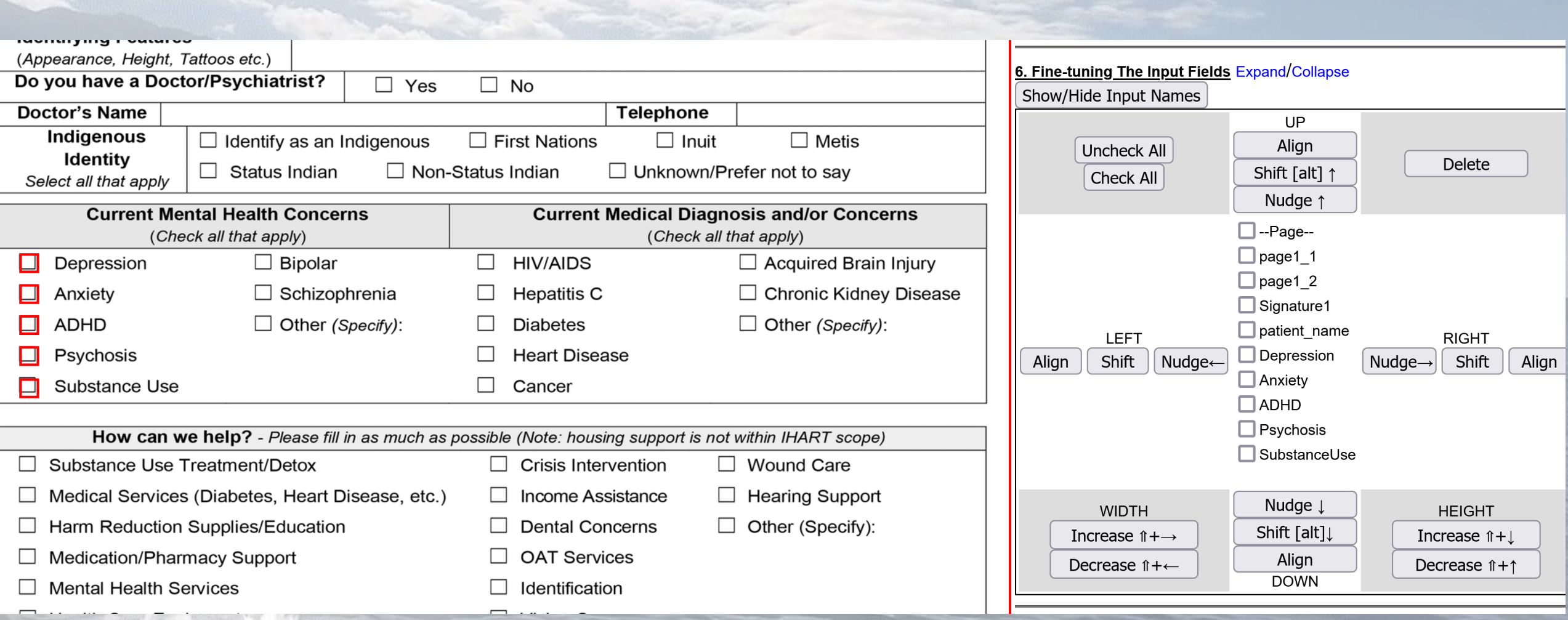

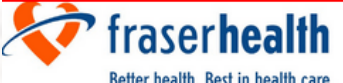

New Westminster<br>236-332-6687<br><u>IHART.NewWest@fraserhealth.ca</u>

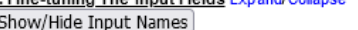

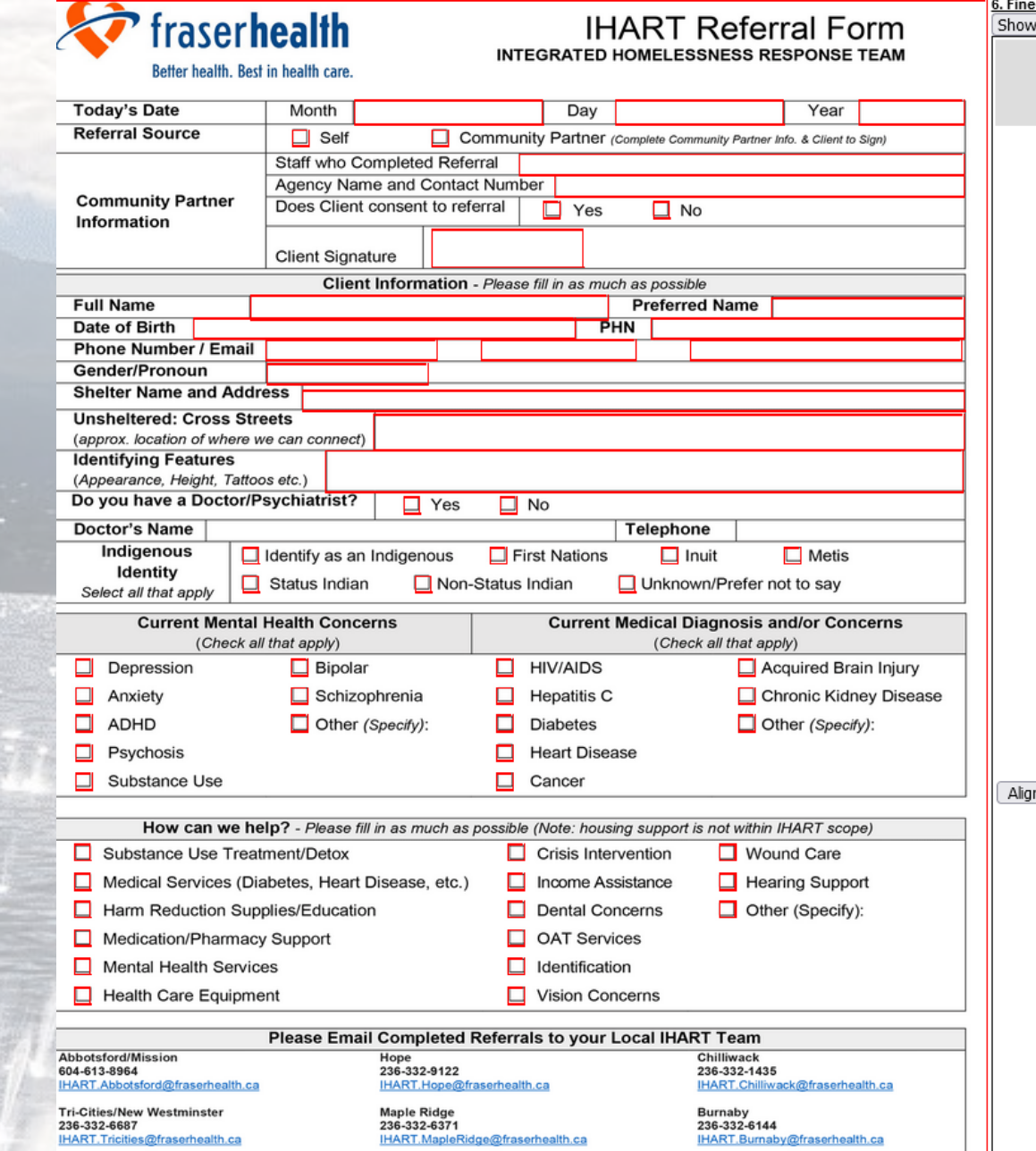

Langley<br>236-632-2036<br><u>IHART Langley@fraserhealth.ca</u>

Surrey<br>604-613-8915<br><u>IHARTSurrey@fraserhealth.ca</u>

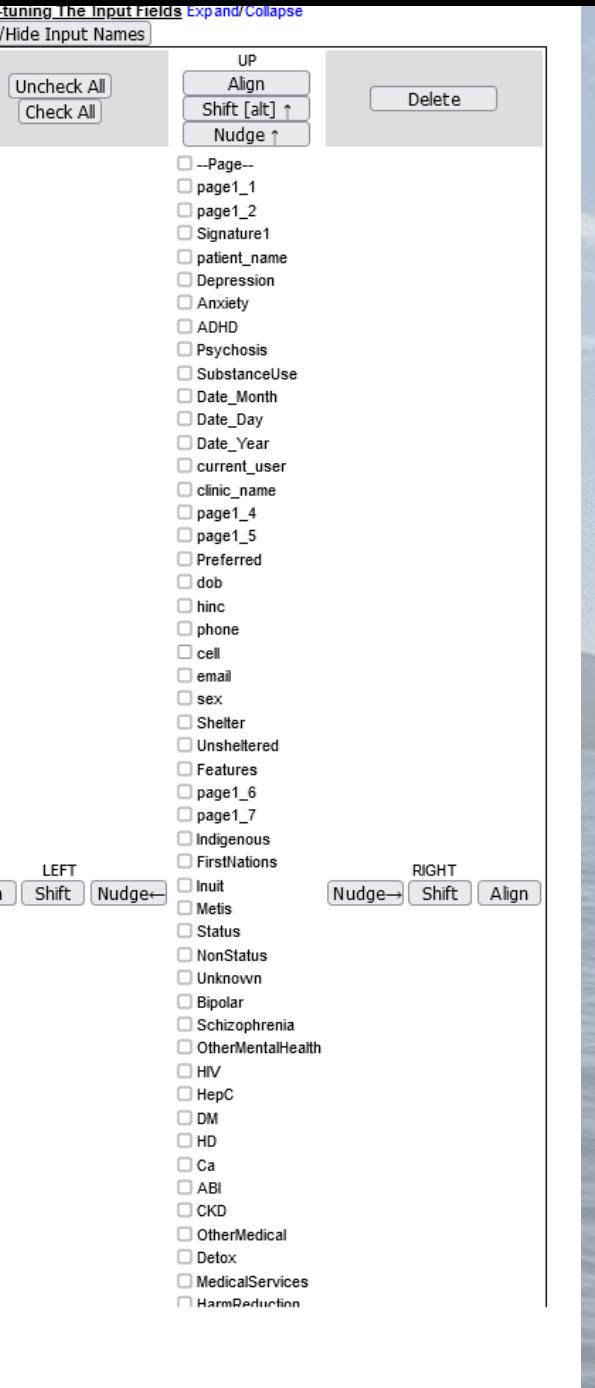

#### 7. Misc Expand/collapse

#### **Maximise**

 $\Box$  Useful for lower resolution monitors.

#### **Add date**

Add date calander

#### **Emphasize Checkmarks**

Blackbox changes an X box into an entirely black mark. Very high visibility even using small Xbox

Scaling up Checkmarks

#### **Fax**

 $\Box$  Include options for OSCAR faxing this eForm.

Corresponding default fax number xxx-xxx-xxxx:

#### **PDFprint**

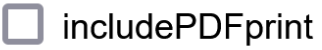

#### **Tickler Options**

Include automatic ticklers (requires OSCAR 19 printcontrol)

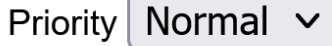

Assign to Patients MRP  $\vee$ 

Due in 6 weeks  $\sim$ allow end user to adjust  $\Box$ 

Tickler message

(leave blank to have the message read "Check for reults of [subject] ordered [today]")

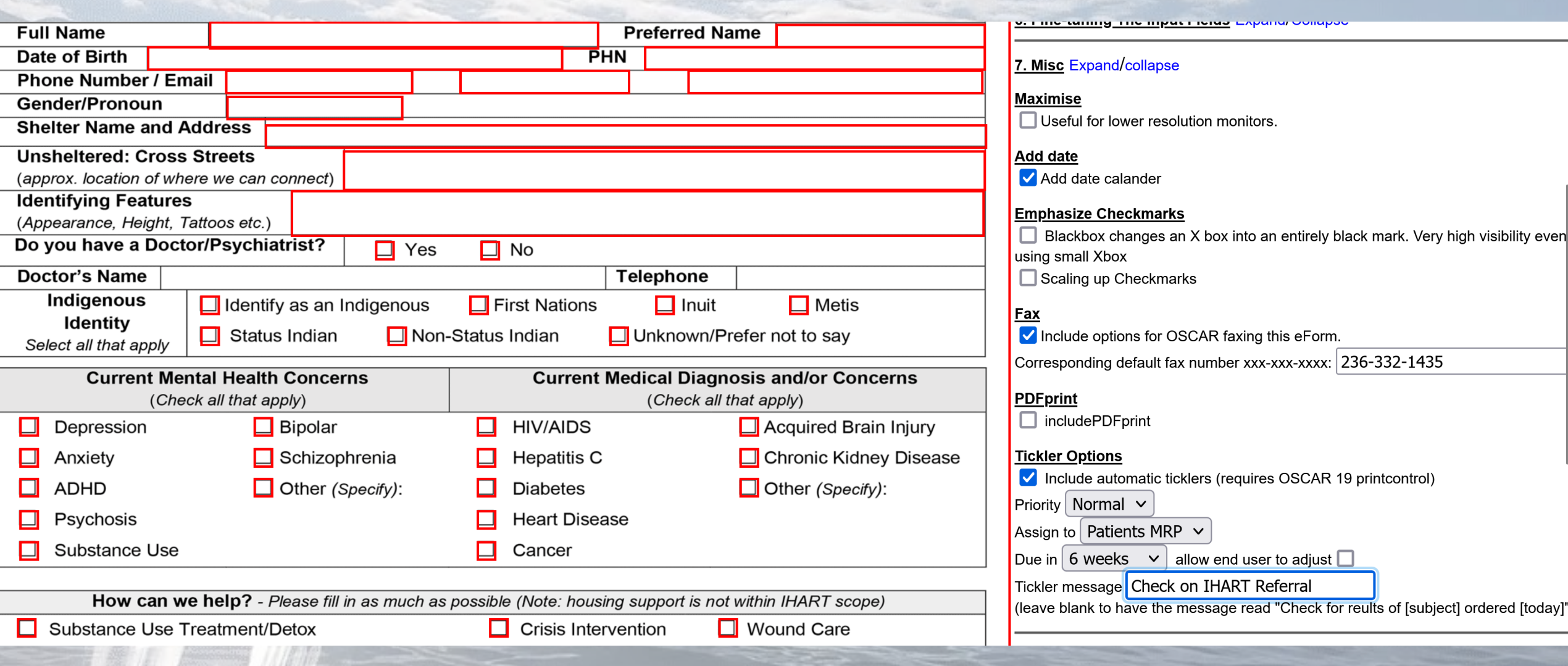

### 8. Generate eForm Expand/Collapse

Load HTML code in new window

### Reset form and start again

#### Save Restore

### **Generating the code:**

The html code should open up in a new window. Now you got two options:

1. Highlight everything and copy and paste it into a text editor (ex. Notepad), then save it as *filename.html.* 

2. In the new window (in Firefox), select "File", then "Save Page As...", then select "Text Files" as the file type, then type in a *filename*.html.

### **Uploading the files:**

Go to Admin -> Eforms -> "Upload a Form", and upload the newly generated html file. Go to Admin -> Eforms -> "Upload an Image", and upload:

- the eform background image

- "jSignature.min.js"for signing signatures if you have not already done so

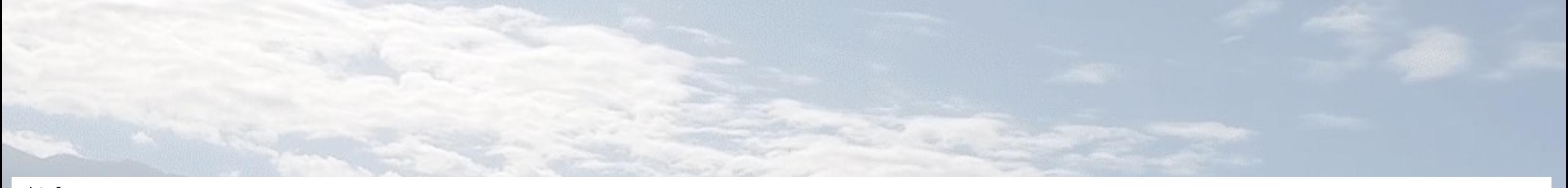

```
<html>
<head>
<META http-equiv="Content-Type" content="text/html; charset=UTF-8">
<title>IHART Referral Form</title>
<style type="text/css" media="screen" >
input {
        -moz-box-sizing: content-box;
        -webkit-print-color-adjust: exact;
        -webkit-box-sizing: content-box;
        box-sizing: content-box
 \}.sig\{border: 2px dotted blue;
        color: Black;
        background-color: white;
 \}/* Drawing the 'gripper' for touch-enabled devices */
html.touch #content {
        float:left;
        width:92%;\}html.touch #scrollgrabber {
       float:right;
        width:4%;
        margin-right:2%;
        background-image:url(data:image/png;base64,iVBORw0KGgoAAAANSUhEUgAAAAECAAAAACh79lDAAAAAXNSR0IArs4c6QAAABJJREFUCB1jmMmQxjCT4T/DfwAPLgOXlrt3IwAAAABJRU5ErkJggg==)
 \mathcal{E}html.borderradius #scrollgrabber {
        border-radius: 1em;
 \}
```
#### </style>

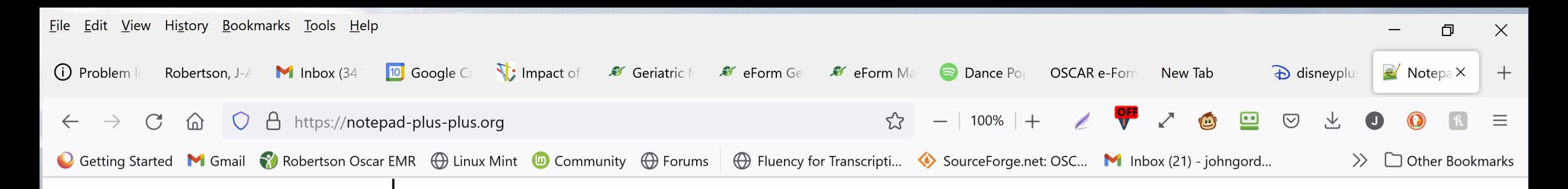

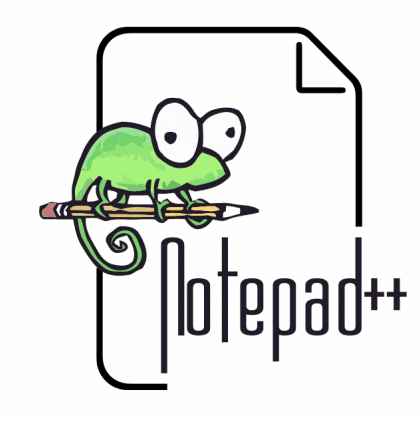

**Current Version 8.5.2** 

#### **闪 Home**

- **<u><b>Download**</u>
- **A** News
- **<b>D** Online Help
- **A** Resources
- **A** RSS
- **□** Donate

### What is Notepad++

Notepad++ is a free (as in "free speech" and also as in "free beer") source code editor and Notepad replacement that supports several languages. Running in the MS Windows environment, its use is governed by GNU General Public License.

Based on the powerful editing component Scintilla, Notepad++ is written in C++ and uses pure Win32 API and STL which ensures a higher execution speed and smaller program size. By optimizing as many routines as possible without losing user friendliness, Notepad++ is trying to reduce the world carbon dioxide emissions. When using less CPU power, the PC can throttle down and reduce power consumption, resulting in a greener environment.

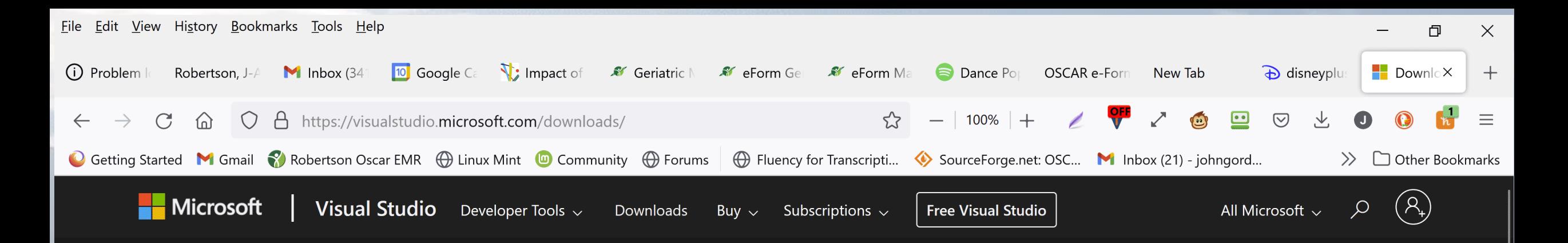

### **Downloads**

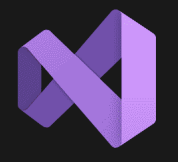

Visual Studio 2022 |

The most comprehensive IDE for .NET and C++ developers on Windows for building web, cloud, desktop, mobile apps, services and games.

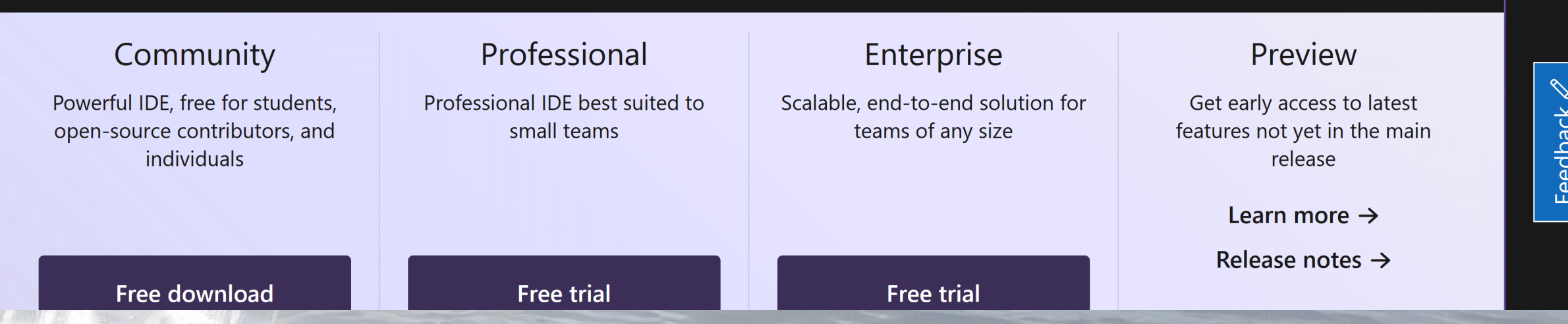

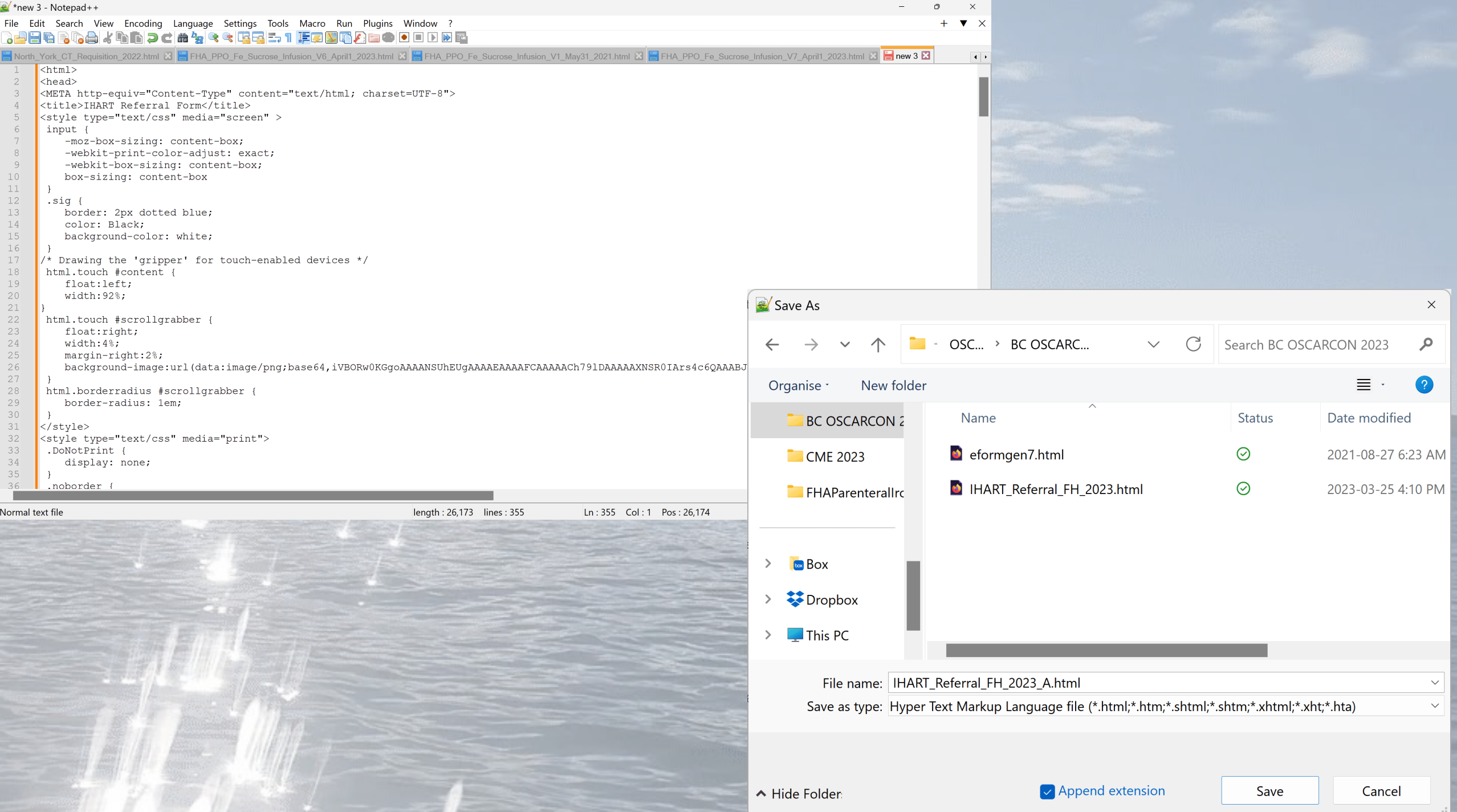

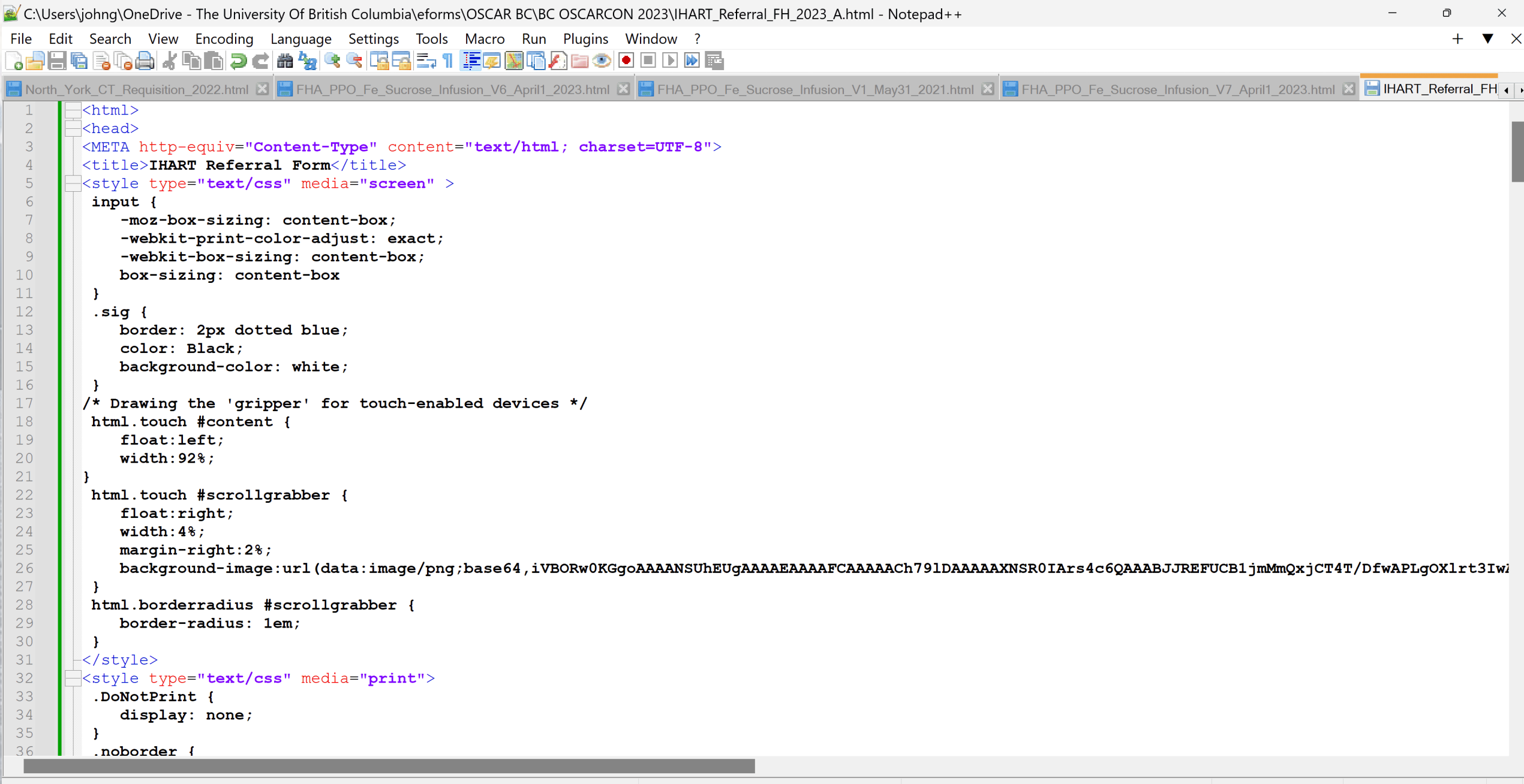

Hyper Text Markup Language file

length: 26,173 lines: 355

Ln: 355 Col: 1 Pos: 26,174

Windows (CR LF) UTF-8

**INS** 

# Using Chat GPT to help

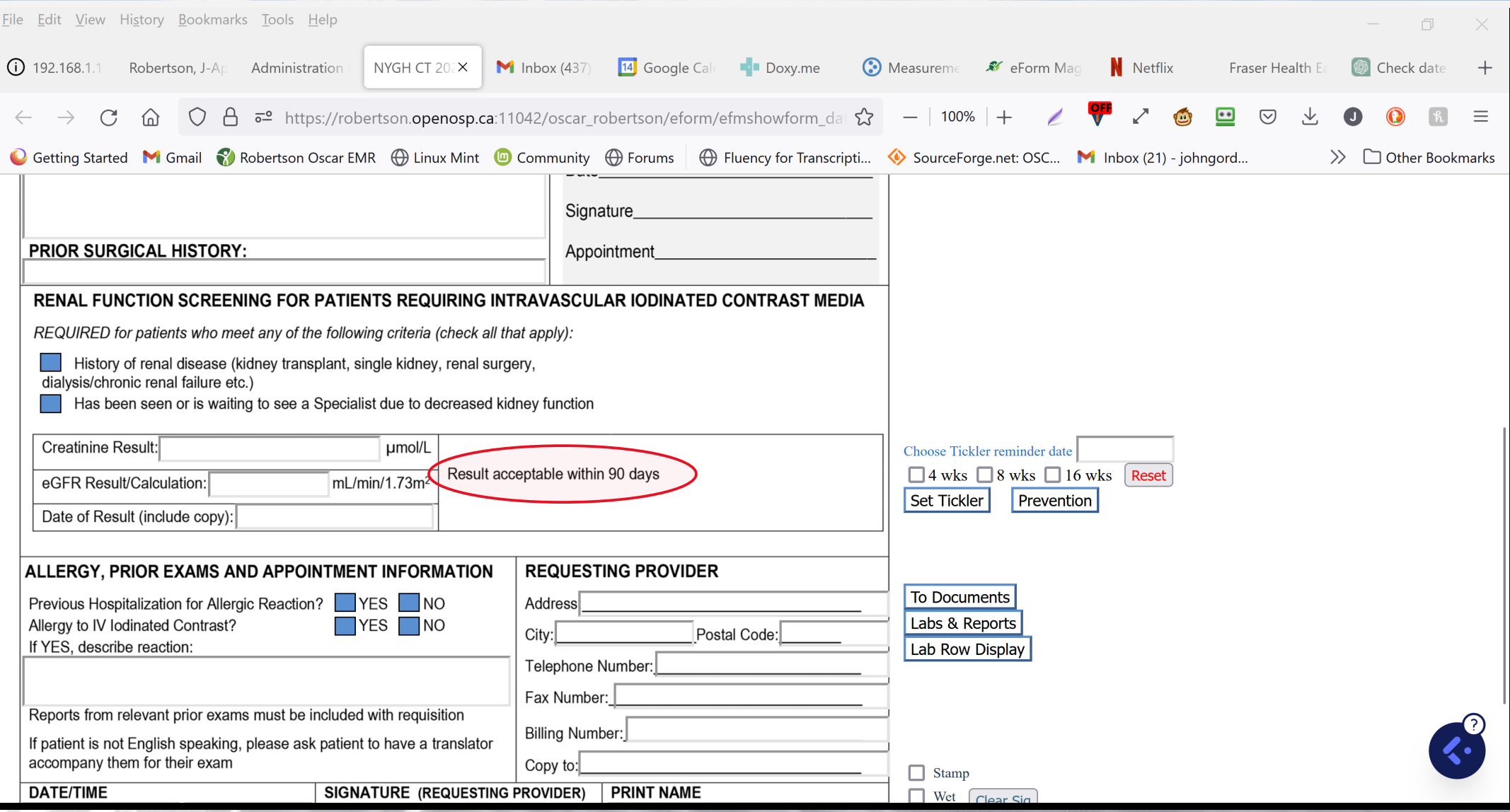

## As it to write a javascript query

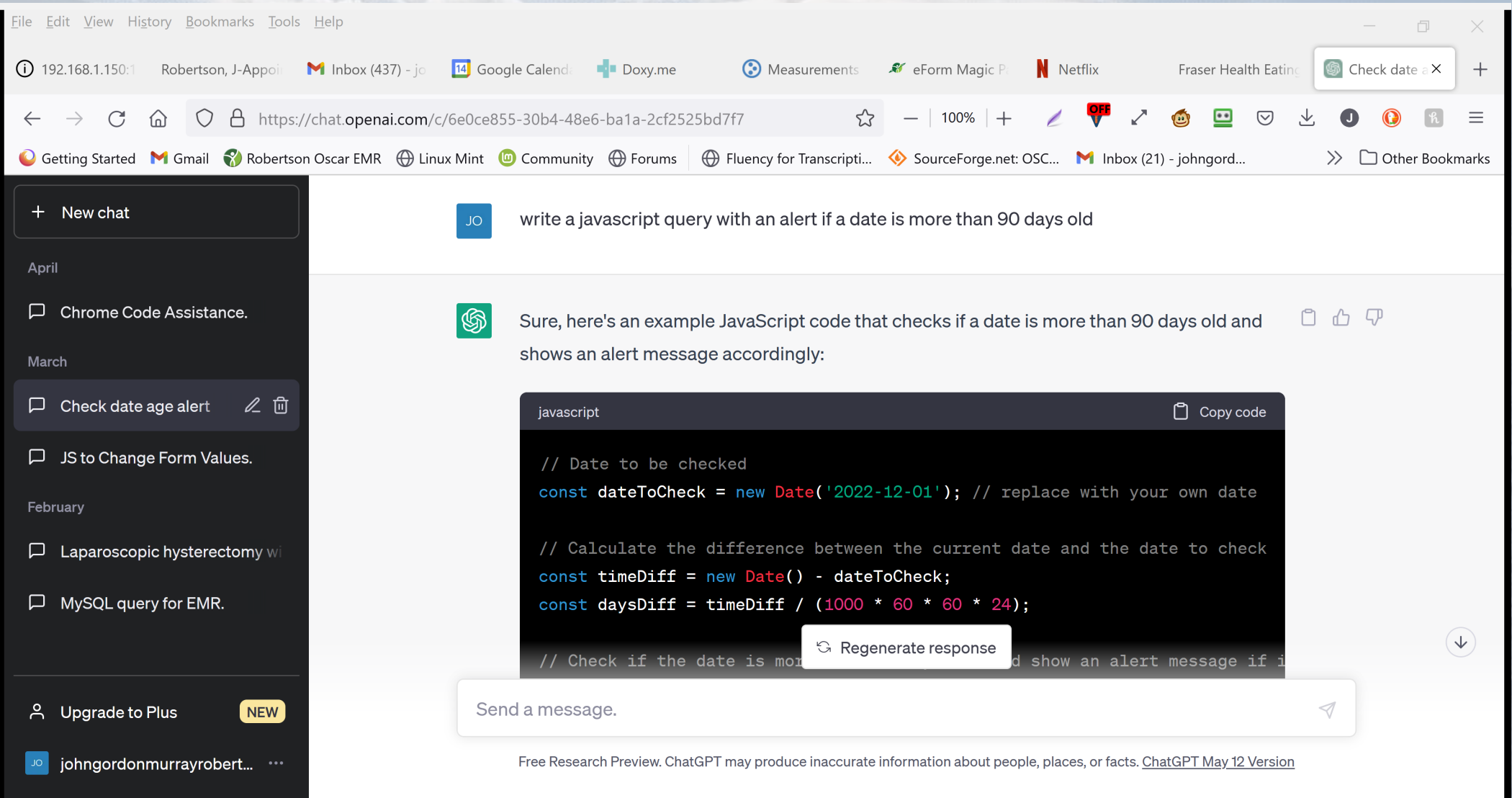

# Chat GPT explains what it did

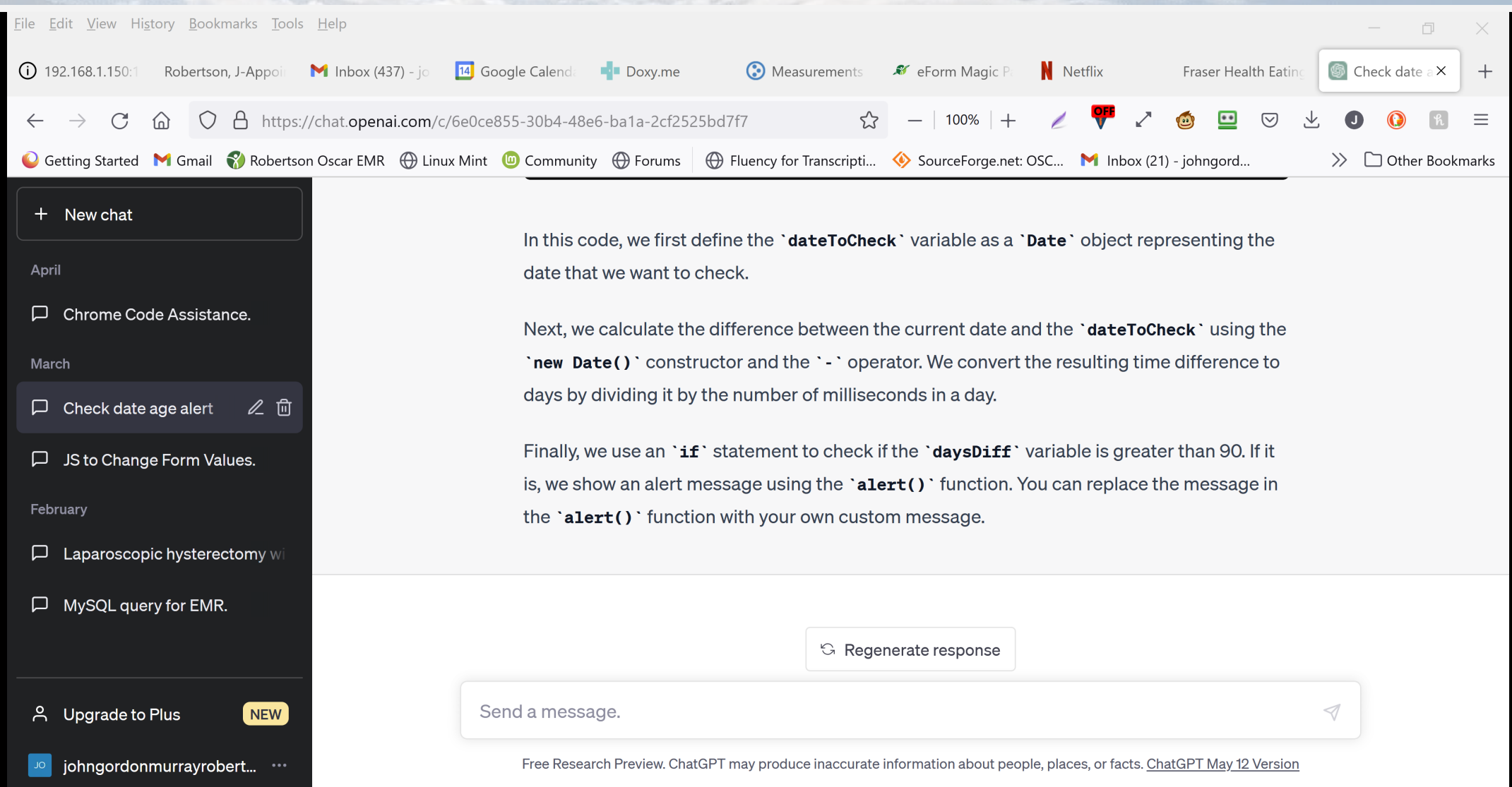

## Have the Eform run a javascript on load

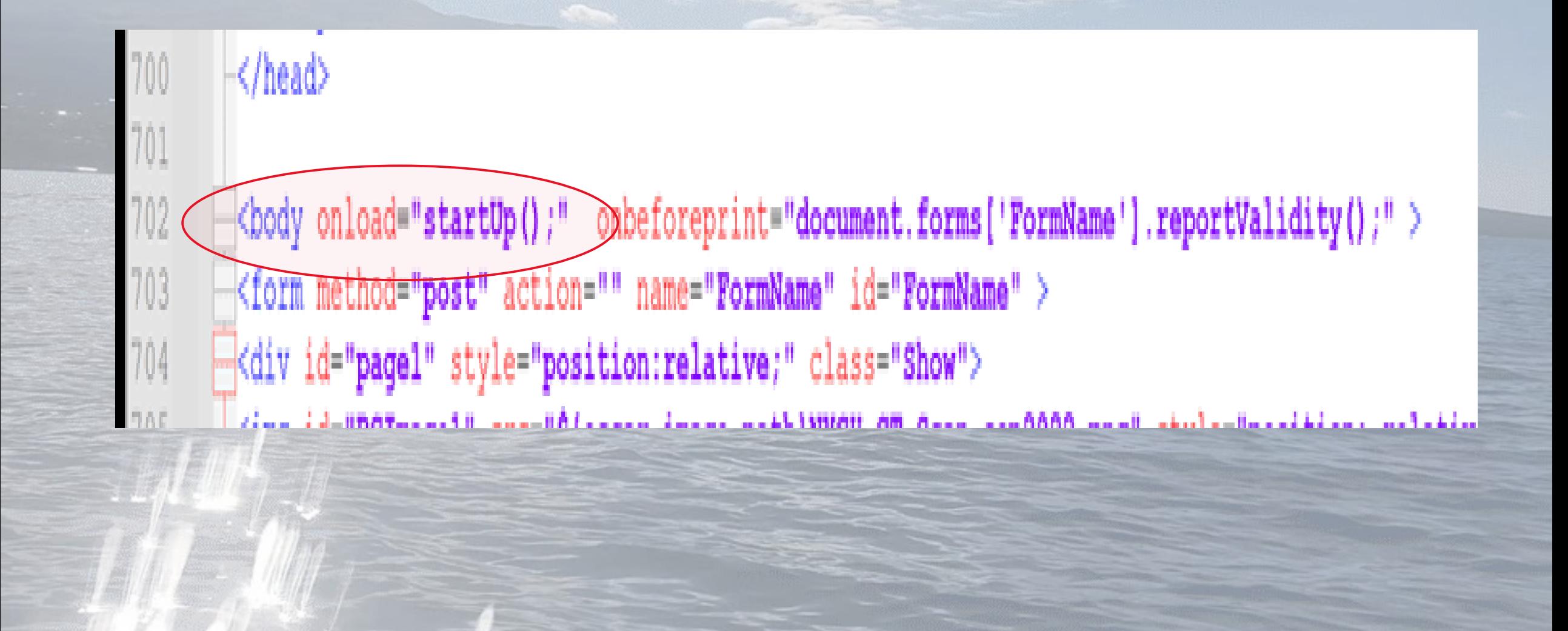

Have your startup function run a set defaults that only runs the first time you use the eForm

```
<script lanquaqe="javascript" type="text/javascript">
       startup functions
                           *********
       function startUp()
           setDocumentTitle('NYGH CT 2023', document.getElementById('patient_nameL').value);
           refmq();
          setDefaults();
           setFaxNo();
           //optimize window size/width
           top.window.resizeTo(900, screen.availHeight);
```
# In the SetDefaults function run the date check and give it the id of the input to run it on

#### function setDefaults () {

// check the newform flag to ensure this is the initial load of the form  $if$  (document.getElementById("newForm").value == 'True') { StartClock12(); parseDate('today', 0, 1, 2, '-','/'); document.qetElementById("Electronic").click(); parseMeasurementDate("eGFR Date");  $\rightarrow$  checklabdate("eGFR Date");  $\longleftarrow$ **else** { // actions if eForm is reopened  $loadSig()$ ; reloadSignature();

## Script modified for this eForm

```
/****************************
        Check to see if lab value is over 90 days old
    *****************************/
function checklabdate(id){
   // Date to be checked
const dateToCheck = new Date(document.getElementById(id).value); // replace with your own date
```

```
// Calculate the difference between the current date and the date to check
const timeDiff = new Date() - dateToCheck;
const daysDiff = timeDiff / (1000 * 60 * 60 * 24);
```

```
// Check if the date is more than 90 days old and show an alert message if it is
if (daysDiff > 90) {
 alert ('The eGFR result is more than 90 days old!');
```
## Name and ID

- As mentioned earlier the "name" of an input and the "id" if an input do not need to be the same.
- If you do not use a "name" for your input, the server will not store the information.
- The "id" is commonly used for javascript purposes etc such as getElementById.
- Although you can short cut by using only name, or not using either name or id, it is recommended to use both.

## Name and ID continued

Taken from StackOverflow: In HTML4.01: **Name** Attribute •Valid only on <a>, <form>, <iframe>, <img>, <map>, <input>, <select>, <textarea> •Name does not have to be unique, and can be used to group elements together such as radio buttons & checkboxes •Can not be referenced in URL, although as JavaScript and PHP can see the URL there are workarounds •Is referenced in JavaScript with getElementsByName() •Shares the same namespace as the id attribute •Must begin with a letter •According to specifications is case sensitive, but most modern browsers don't seem to follow this •Used on form elements to submit information. Only input tags with a name attribute are submitted to the server In (X)HTML5, everything is the same, except: **Name** Attribute •Not valid on <form> any more •XHTML says it must be all lowercase, but most browsers don't follow that

## Name and ID continued

**Id** Attribute<br>•Valid on any element except <br/>base>, <html>, <head>, <meta>, <param>, <script>, <style>, <title><br>•Each Id should be unique in the *page* as rendered in the browser, which may or may not be all in the sam

•Can be used as anchor reference in URL<br>•Is referenced in CSS or URL with # sign

•Is referenced in JavaScript with getElementById(), and jQuery by \$(#<id>) •Shares same name space as name attribute

•Must contain at least one character

•Must begin with a letter

•Must not contain anything other than letters, numbers, underscores (\_), dashes (-), colons (:), or periods

(.) •Is case insensitive

•In (X)HTML5, everything is the same, except:<br>Id Attribute

•Valid on any element

•XHTML says it must be all lowercase, but most browsers don't follow that

This question was written when HTML4.01 was the norm, and many browsers and features were different from today.

## Javascript security

- From Peter Hutten Czapski via the Oscar Discussion Group:
- You may or may not know that jQuery is vulnerable to certain types of cyber attacks. They are unlikely to happen in your OSCAR but we should not be dependent on older and insecure versions of jQuery when we have control of the matter. For new eForms I suggest for best combination of eform compatibility and security to reference jQuery 3.6.4 as available in Open OSP and OSCAR 19 and failover to much older jQuery as provided in OSCAR Pro and older versions of OO and O19 going back to OSCAR 15The following will provide that in your eforms.
- <script type="text/javascript"src="../library/jquery/jquery-3.6.4.min.js" ></script>
- <script> window.jQuery || document.write ('<script src="../js/jquery-1.12.3.js >< \/script>') </script>

## Javascript Security (cont.)

- Unfortunately WELL relies on older forms of jquery and does not currently support jQuery 3.6.4
- As such, in an effort to make eForms more widely useable, earlier versions of jQuery have been used like 2.2.1
- <script type="text/javascript" src="https://code.jquery.com/jquery-2.2.1.min.js" integrity="sha256 gvQgAFzTH6trSrAWoH1iPo9Xc96QxSZ3feW6kem+O00=" crossorigin="anonymous" ></script>
- The checksum at the end is used to confirm the library being used is the correct source.

## Burning Questions

- How to create a signature in one eForm with multiple signatures automatically or by selecting the name of doctor and will auto populate the signature.
- Create script to write data from eForm to a database such as in measurement or other database.

## Measurements in eForms

- Taken from OSCARGalaxy.org **eForm Magic Part B – Measurements**
- [https://oscargalaxy.org/knowledge-base/eform-magic-part-b](https://oscargalaxy.org/knowledge-base/eform-magic-part-b-measurements/)measurements/
- To "pull" measurements from the patient's chart the input should have oscarDB=m\$<measurementName>#<measurementField>
- For example: oscarDB=m\$WT#value for the patient's weight, oscarDB=m\$EGF#comments for comments associated with an EGFR measurement, or oscarDB=m\$HT#dateObserved for the date the Height was recorded in the chart.

## Measurements in eForms pt2

- To "push" measurements to the patient's chart the input name should be in the format name=m\$WT#value
- Important points the name of each field must be unique, and there must BE a name for the input to save and store information.
- The "name" and the "id" do not need to be the same. This is very helpful if you are manipulating an input with javascript, as js will not accept input "ids" with \$ or # in them.

## Multiple Signatures

- There is code that allows for signing in 4 places found here:
- [http://oscarcanada.org/oscar-users/emr-resource/eform/eforms-in](http://oscarcanada.org/oscar-users/emr-resource/eform/eforms-in-development-beta-testing/useful-code/4-signature-form/4SignatureScripts.js/view?searchterm=signatures)development-beta-testing/useful-code/4-signatureform/4SignatureScripts.js/view?searchterm=signatures
- This question "How to create a signature in one eForm with multiple signatures automatically or by selecting the name of doctor and will auto populate the signature." suggests that someone other than the physician is signing on their behalf, in other words delegating authority – please see the next slide.

## From the CMPA re delegation

### • **The bottom line**

- Delegation works well in many situations, and a physician can appropriately delegate many acts to other healthcare providers. However, a physician could be subject to a lawsuit or College complaint if the delegated act leads to patient harm, and the physician was aware that:
- the delegate was not capable of performing the act safely
- delegation was not appropriate in the case of that particular patient
- the delegation was not sufficiently precise, or
- there was insufficient supervision.
- Carefully assessing whether delegation is appropriate in each situation can help reduce medico-legal risk. Physicians are encouraged to review College policies or<br>standards, and any applicable legislation related to delegation in their jurisdiction.